## การเปิด Allow Popup ของ Firefox

## 1. คลิกที่ด้านขวาบน และเลือก option

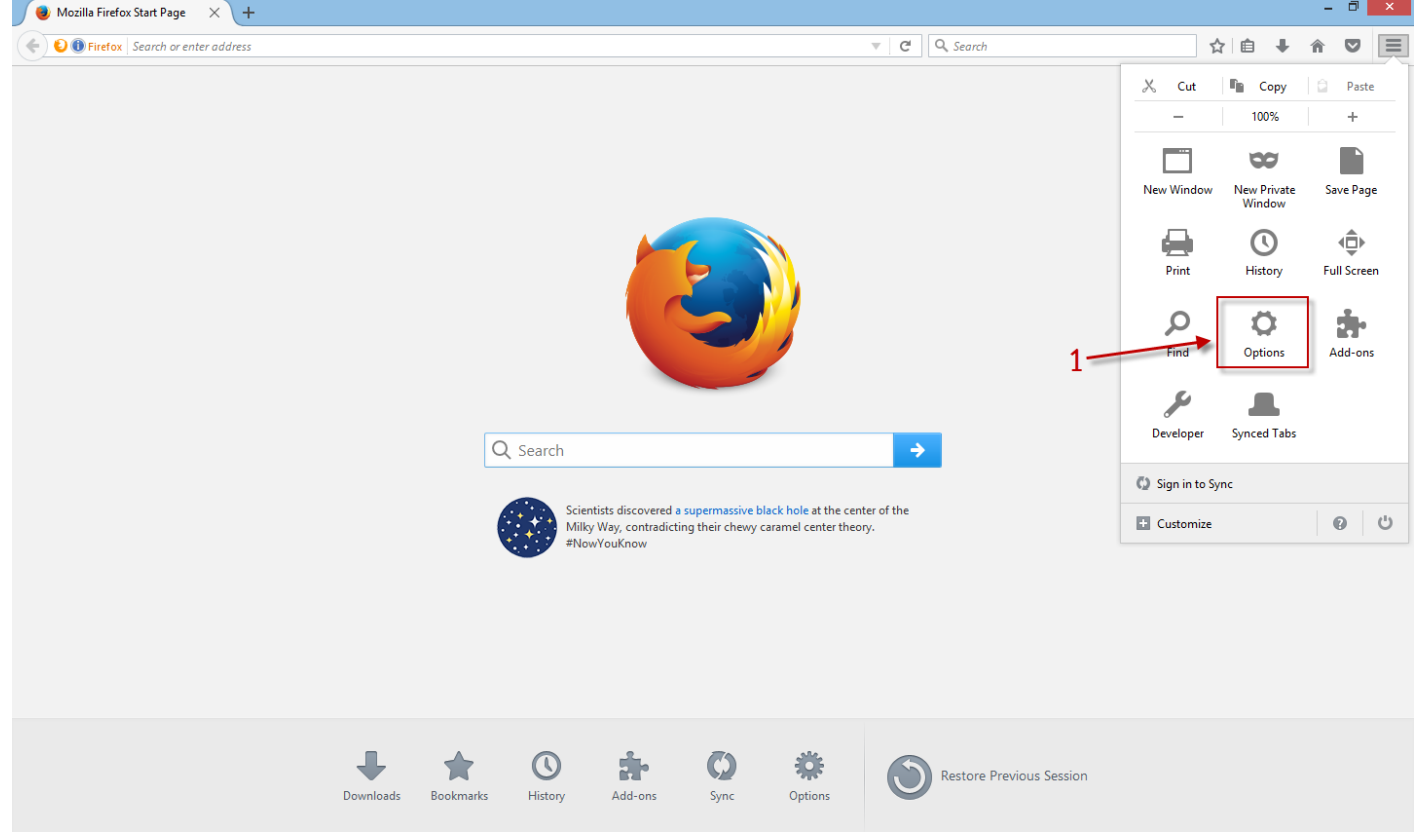

- 2. คลิก tab Content
- 3. คลิกที่ pop-ups -> Exceptions.

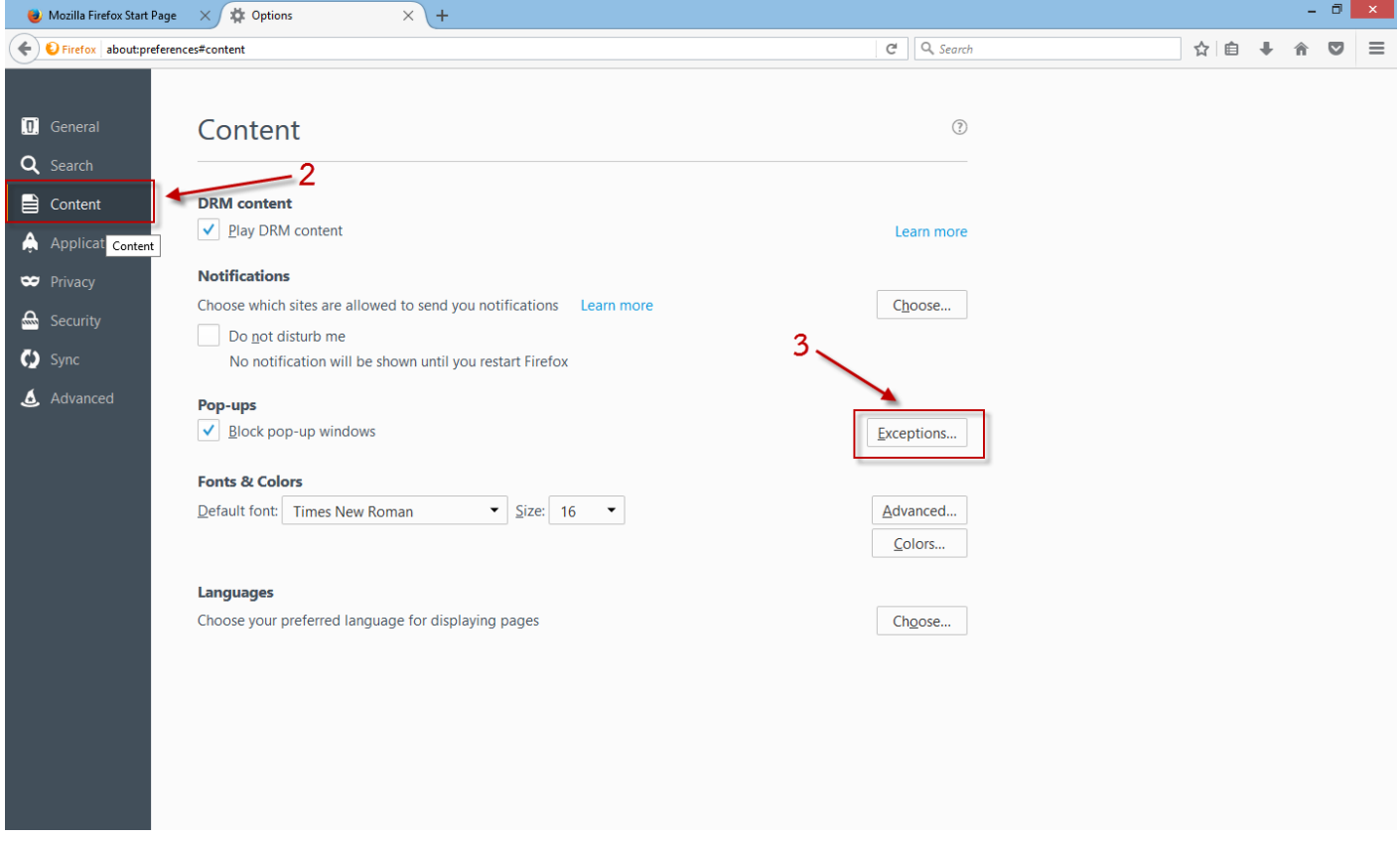

- 4. พิมพ์ URL http://ricetrade.dit.go.th/
- 5. คลิก Allow และคลิกที่ Save Change

## **Allowed Sites - Pop-ups**  $\times$ You can specify which websites are allowed to open pop-up windows. Type the exact address of the site you want to allow and then click Allow.  $-4$ Address of website: http://ricetrade.dit.go.th/ **Allow** Site Status http://203.148.172.17 Allow A http://203.148.172.66 Allow http://localhost:14527 Allow http://localhost:16749 Allow http://localhost:19397 Allow http://localhost:20543 Allow v Remove Site Remove All Sites Save Changes Cancel